## **National Identification Number for Health facilities of India (NIN-2-HFI)**

## **Overview**

National Identification Number (NIN) for Health facilities of India is a random 10-digit number generated for each facility and will be unique within India. NIN is generated on the basis of LUHN algorithm where the last digit is the checksum and the rest nine digit are the random number generated. In order to identify the geographic location of the health facility, attributes like state, district, taluka, village based on MDDS (Meta Data & Data Standards) codes will be attached to NIN.

The Centre for Health Informatics has been appointed as a Nodal Agency for implementing NIN-2-HFI in India. This portal is developed to confirm and verify the existence of the facility and its attributes. Once base data is verified, NIN will be permanent for that Health Facility and subsequently all the Health Applications will use NIN in their databases to ensure interoperability among applications.

## **NIN-Portal Description**

The NIN Portal has first page as the login page. Only State Nodal officer and District users (One for each district) can access this application with help of the user credential provided to the state Nodal officer from National Coordination Unit, Centre for Health Informatics, New Delhi. These users have been assigned to verify and confirm the facility existence and other details as per the facility format. **(For any other clarification or technical issue, users are requested to contact the National Coordination Unit).**

1. **Role of District Officer:** First of all, the district officer should confirm the existence of Health Facility and its attributes as per the format.

The district user can do the following activities:

- I. **Confirm the Health Facility.**
- II. **Verification and Modification of** Health Facility attributes, i.e. **Name, Address, Mobile** no., etc.
- 2. **Role of State Nodal Officer:** After the verification at District level by the district officer, the State Nodal Officer should confirm the verification of the Health Facility and its attributes.

The State Nodal Officer can do the following activities:

- I. **Verification of the Health Facility and its attributes**, Confirmed by the District Officer
- **II.** And, if required deletion of **confirmed Health facility and its attributes by the District Officer**

Below shown screenshot is the login page: -

**Step 1:** Login Page enter your User Credentials.

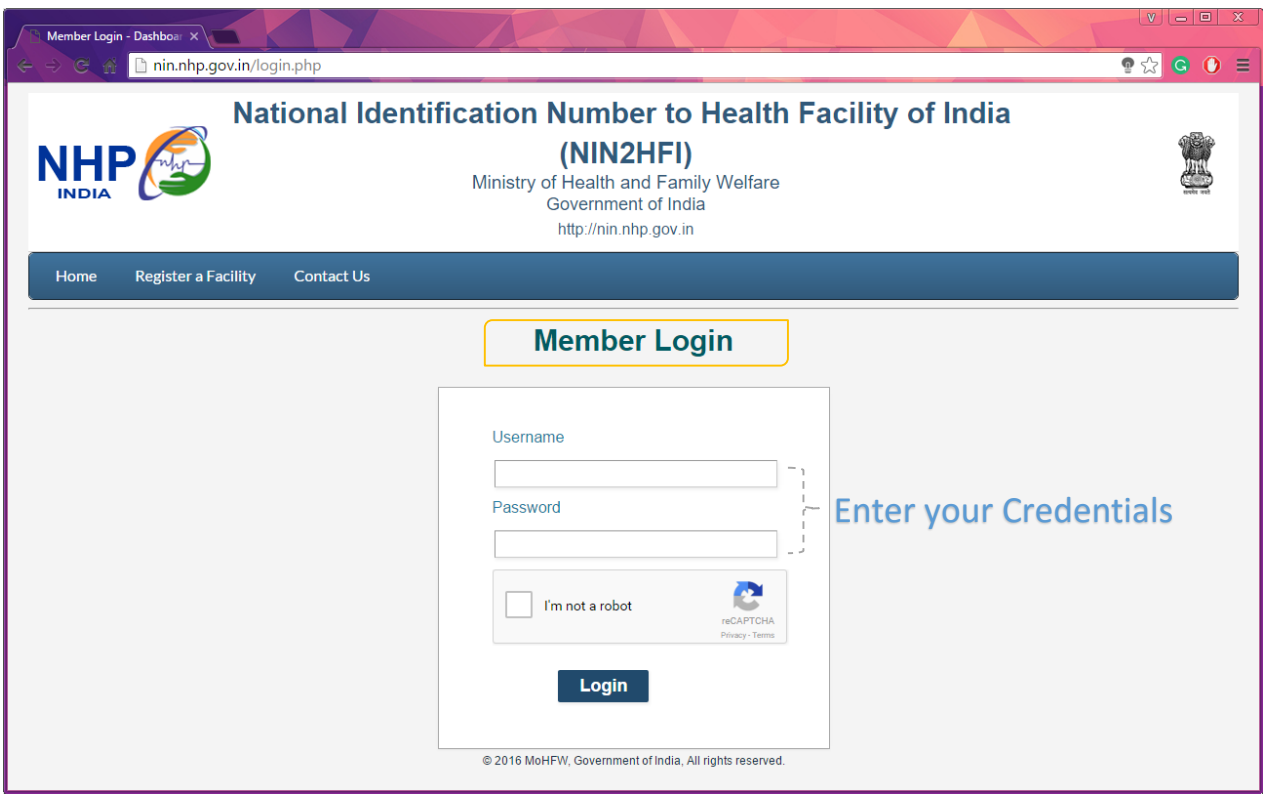

**Step 2:** Welcome Page

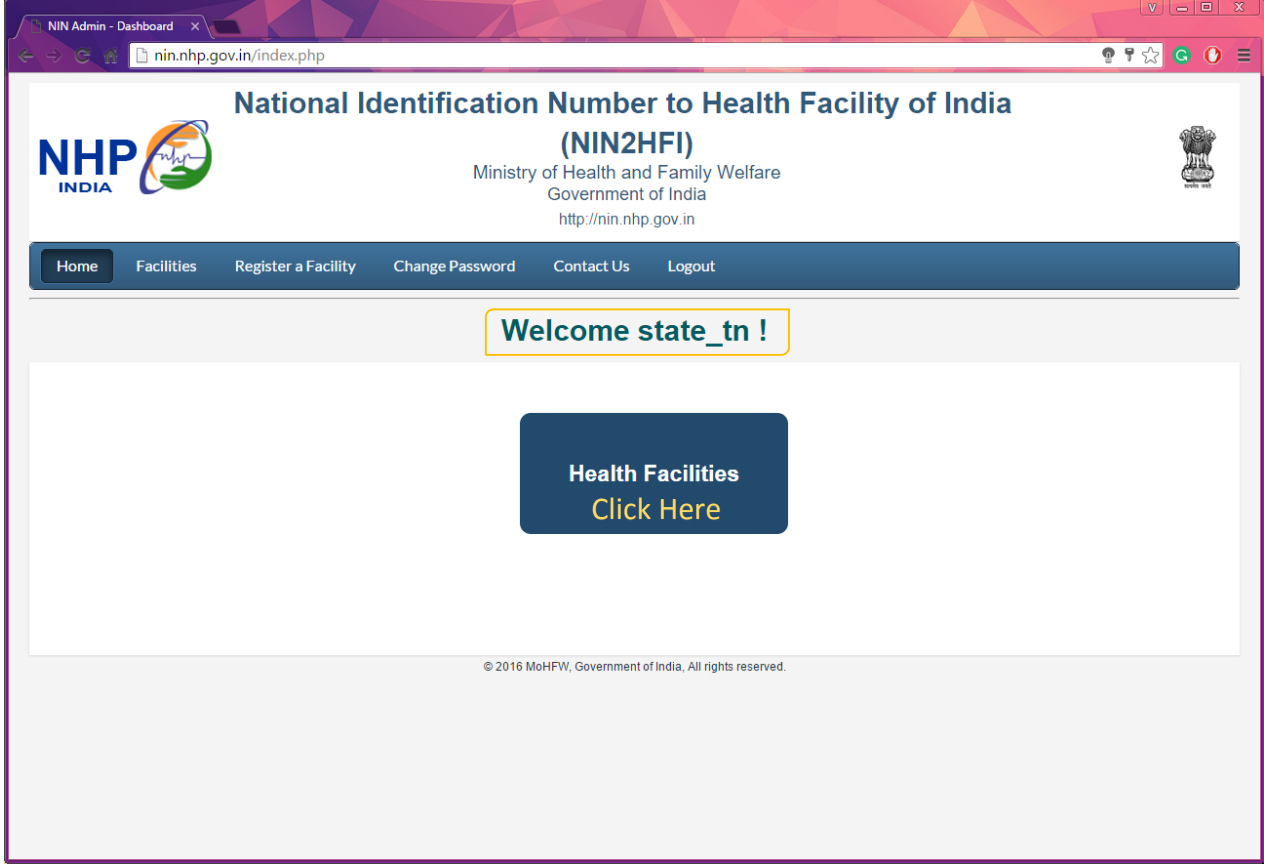

## VERIFY NIN

**Step 3:** This module will be used by State users.

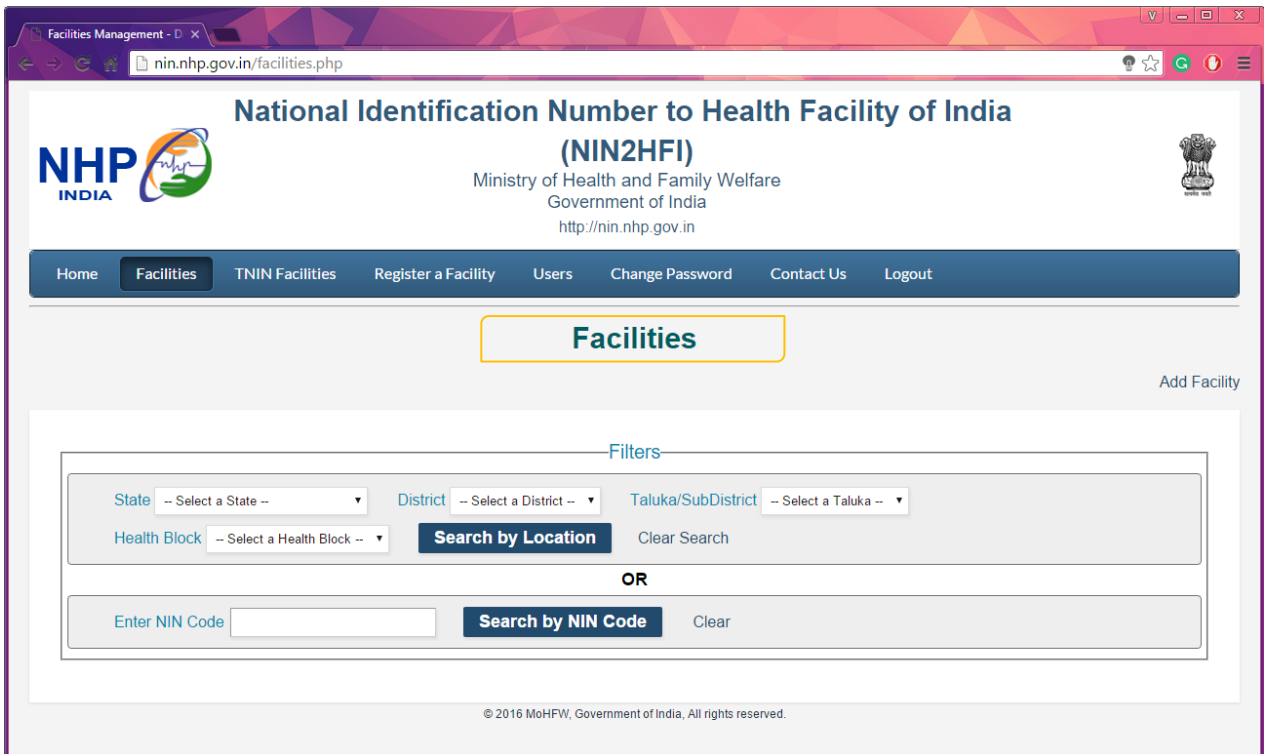

**Step 4:** Selection of District and Taluka are mandatory.

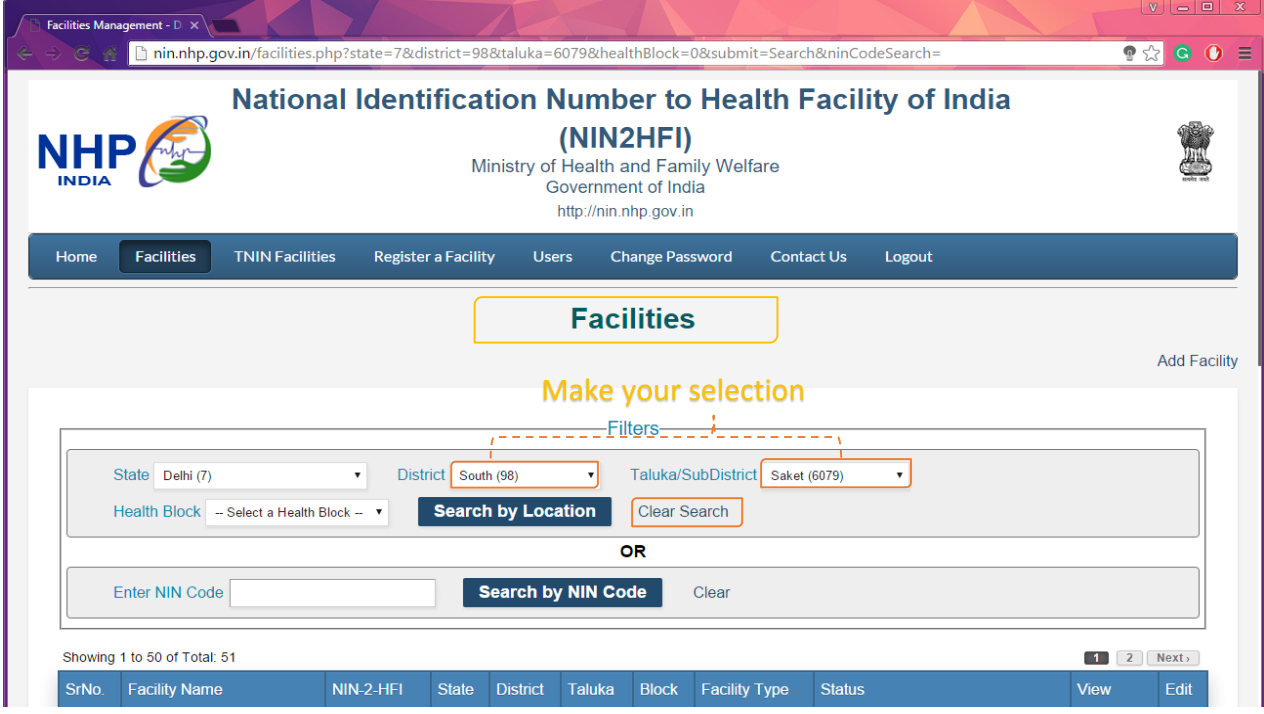

OR

**Step 4:** Selection of District and Taluka can also be done by searching it by the NIN Code.

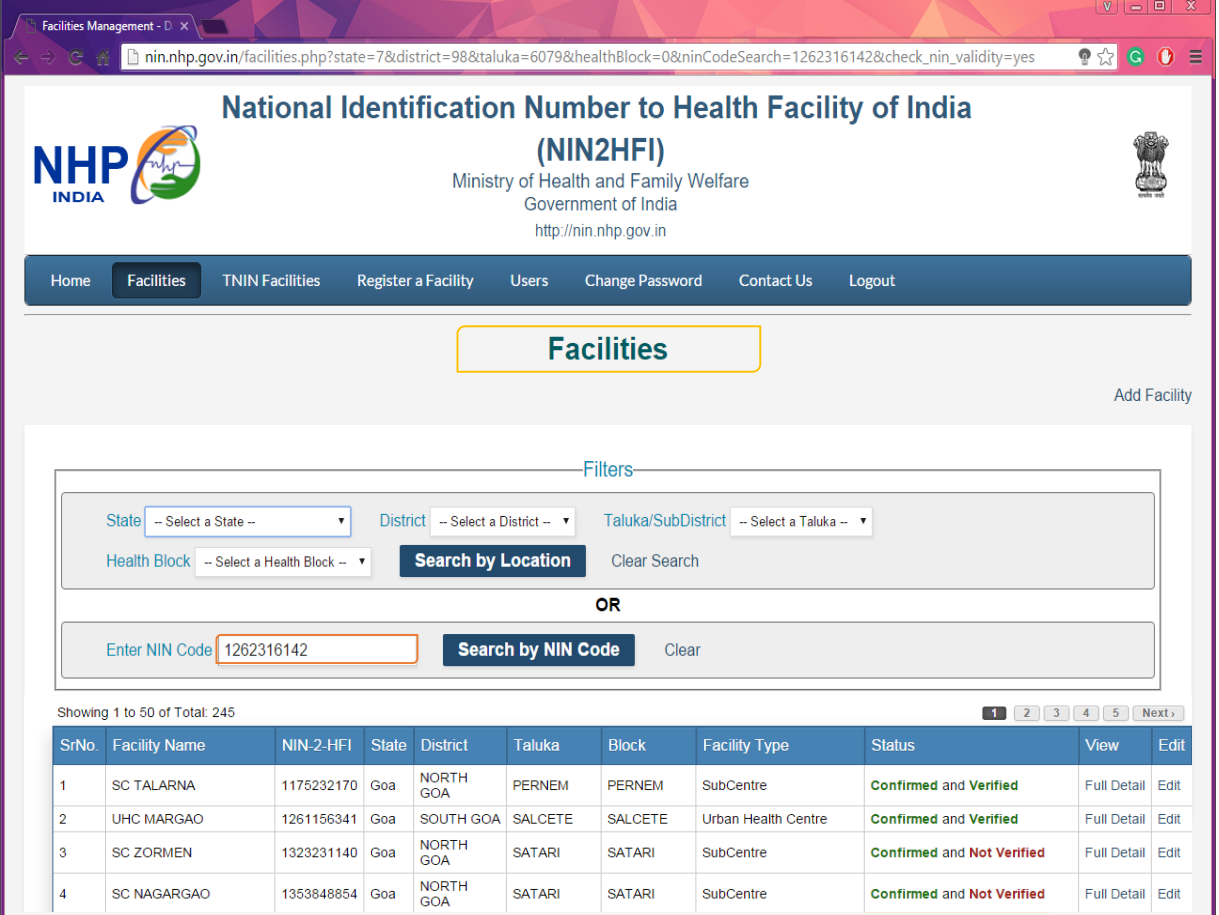

**Step 5:** State user will verify the confirmation done by District user and he will be also able to check and confirm the status of each facility (As a Super User in case of exceptional conditions). Check full details to Confirm Health Facility.

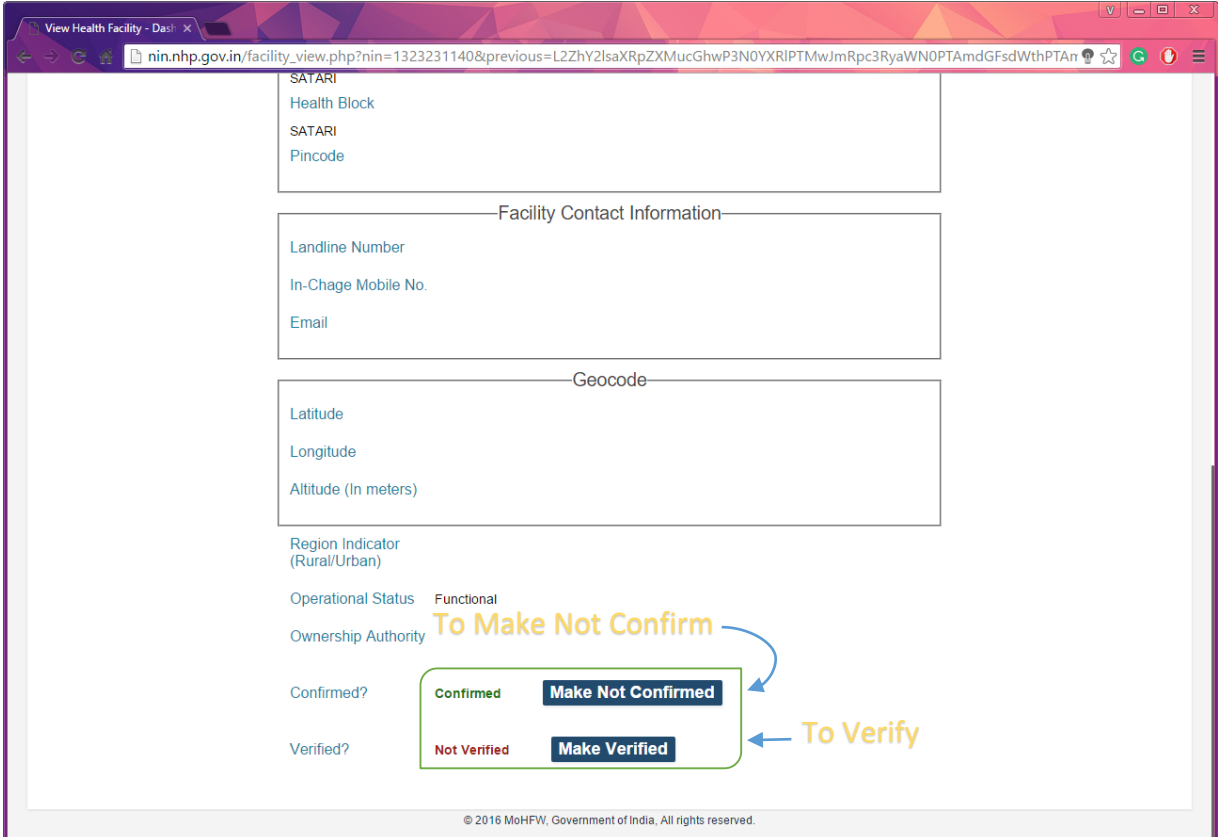

Page **4** of **5**

**Step 6:** On Verification and Confirmation, the status will be displayed in the status of each facility.

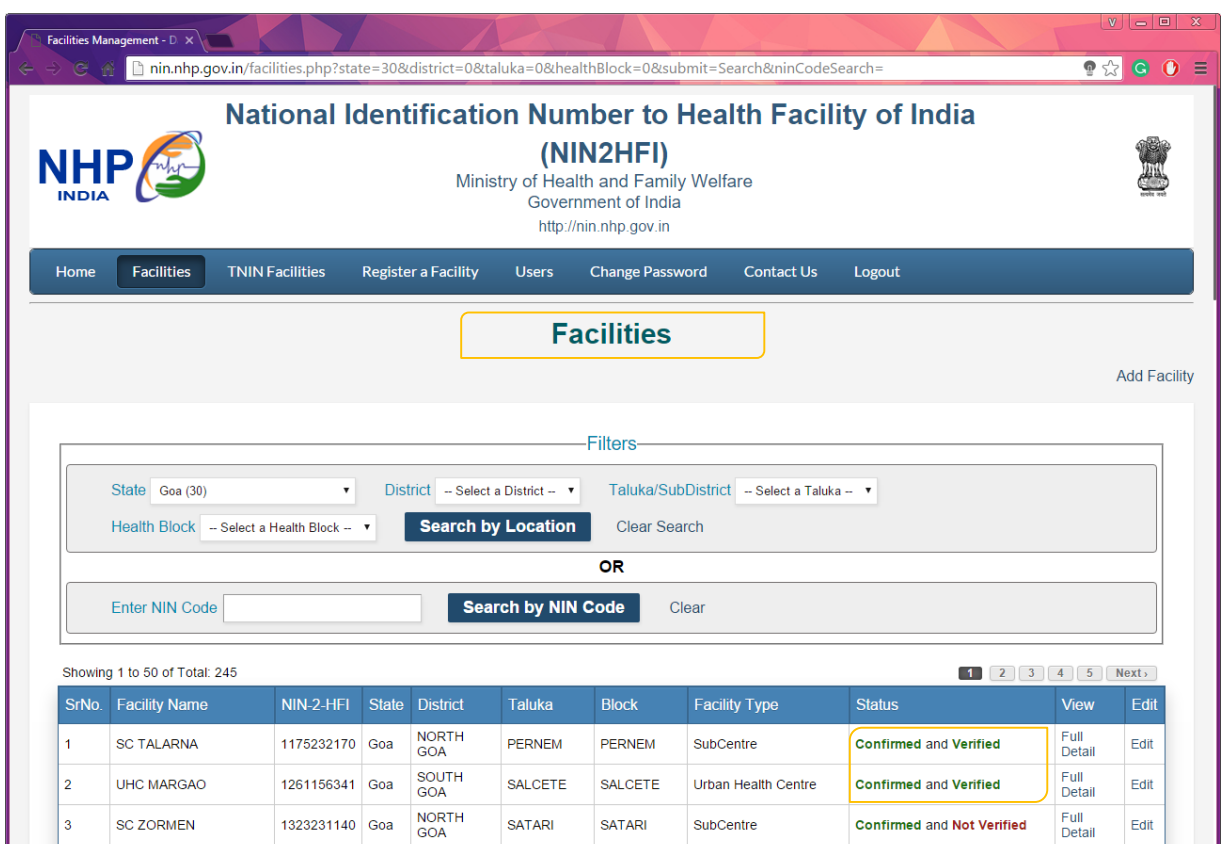

\*\*\*End of Document\*\*\*